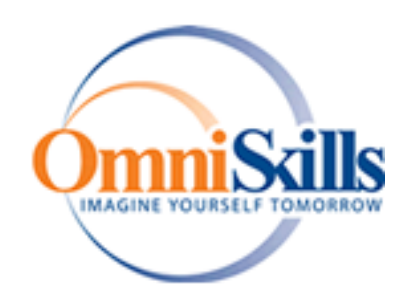

# **Microsoft Word 2010 Styles**

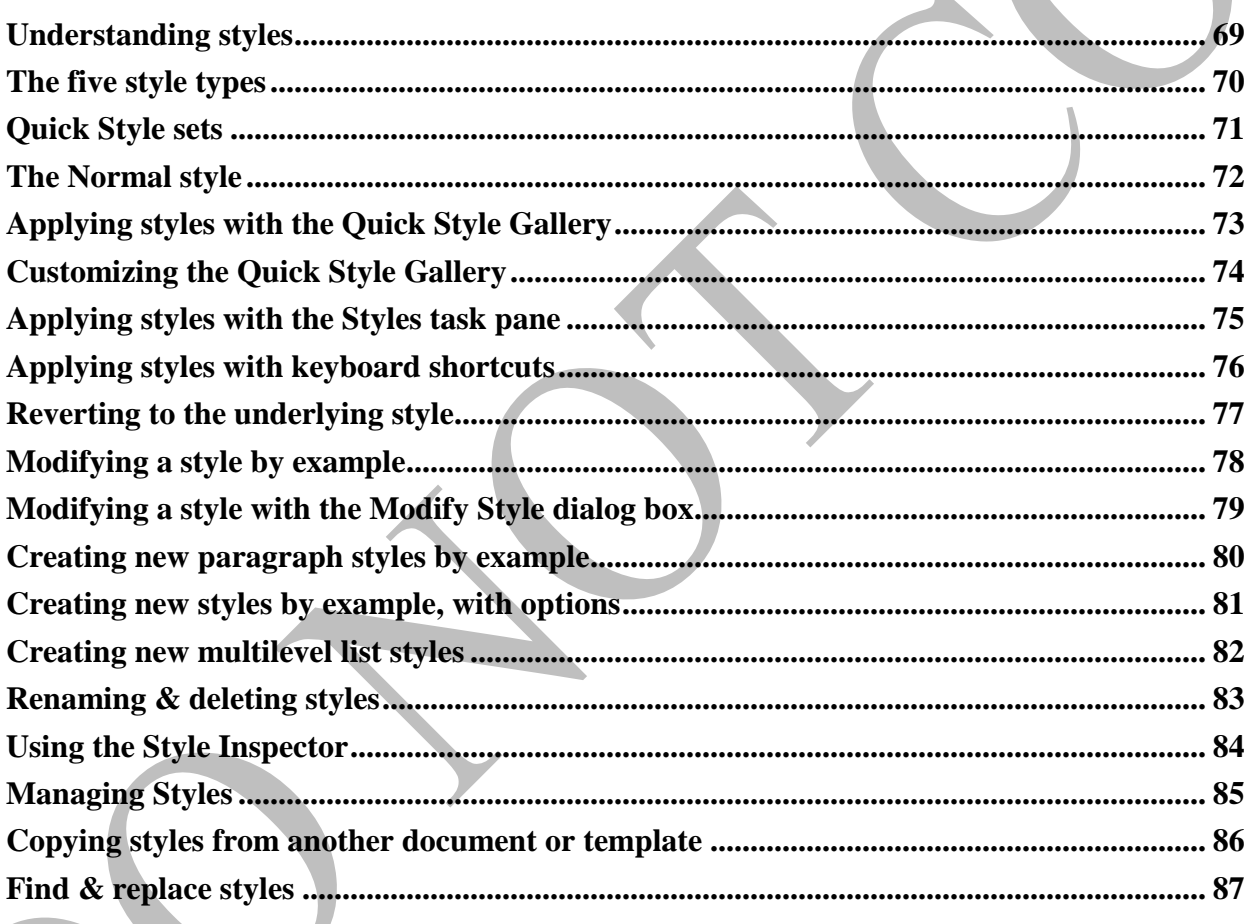

## **NOTES THOUGHTS JOTTINGS LEARNINGS**

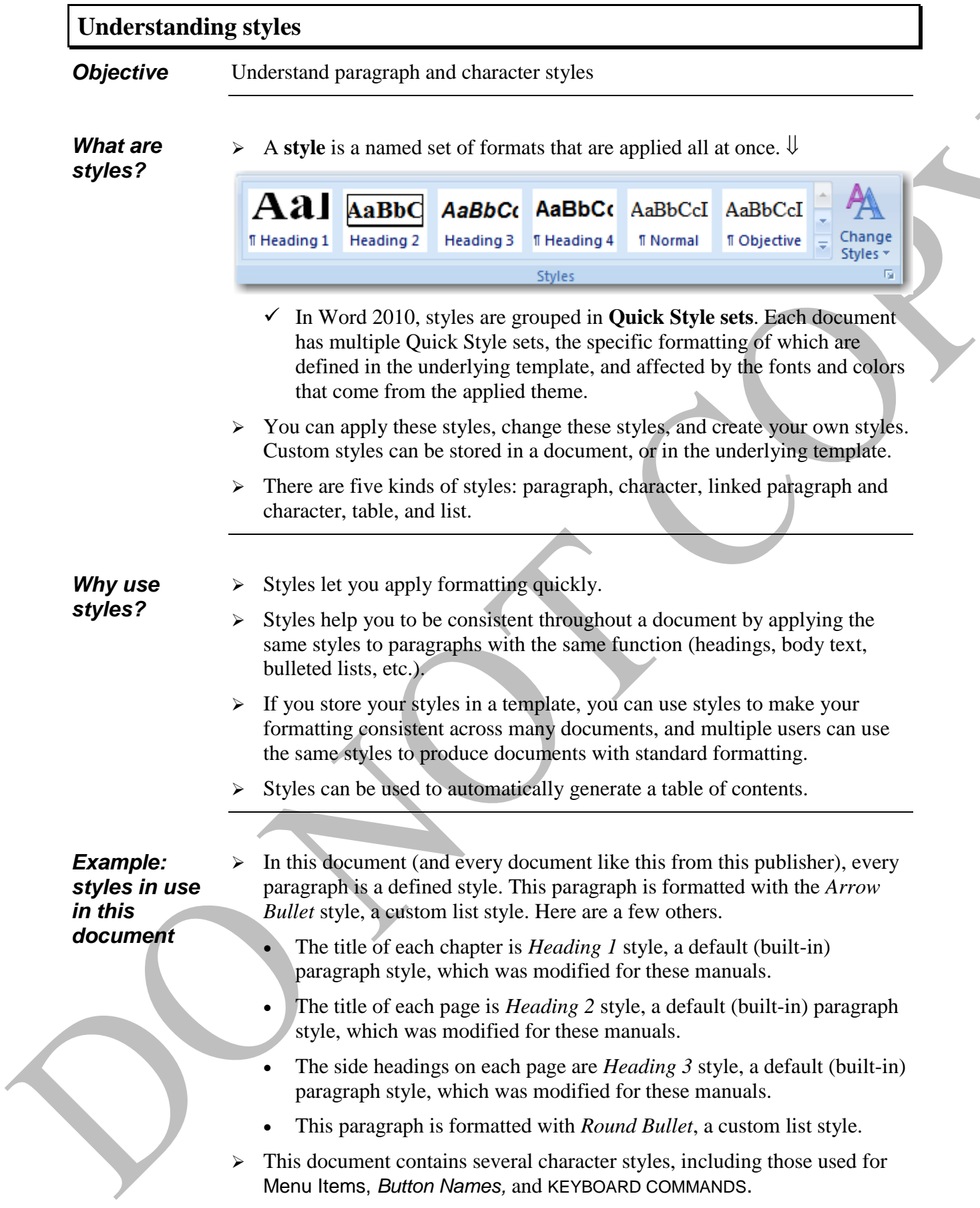

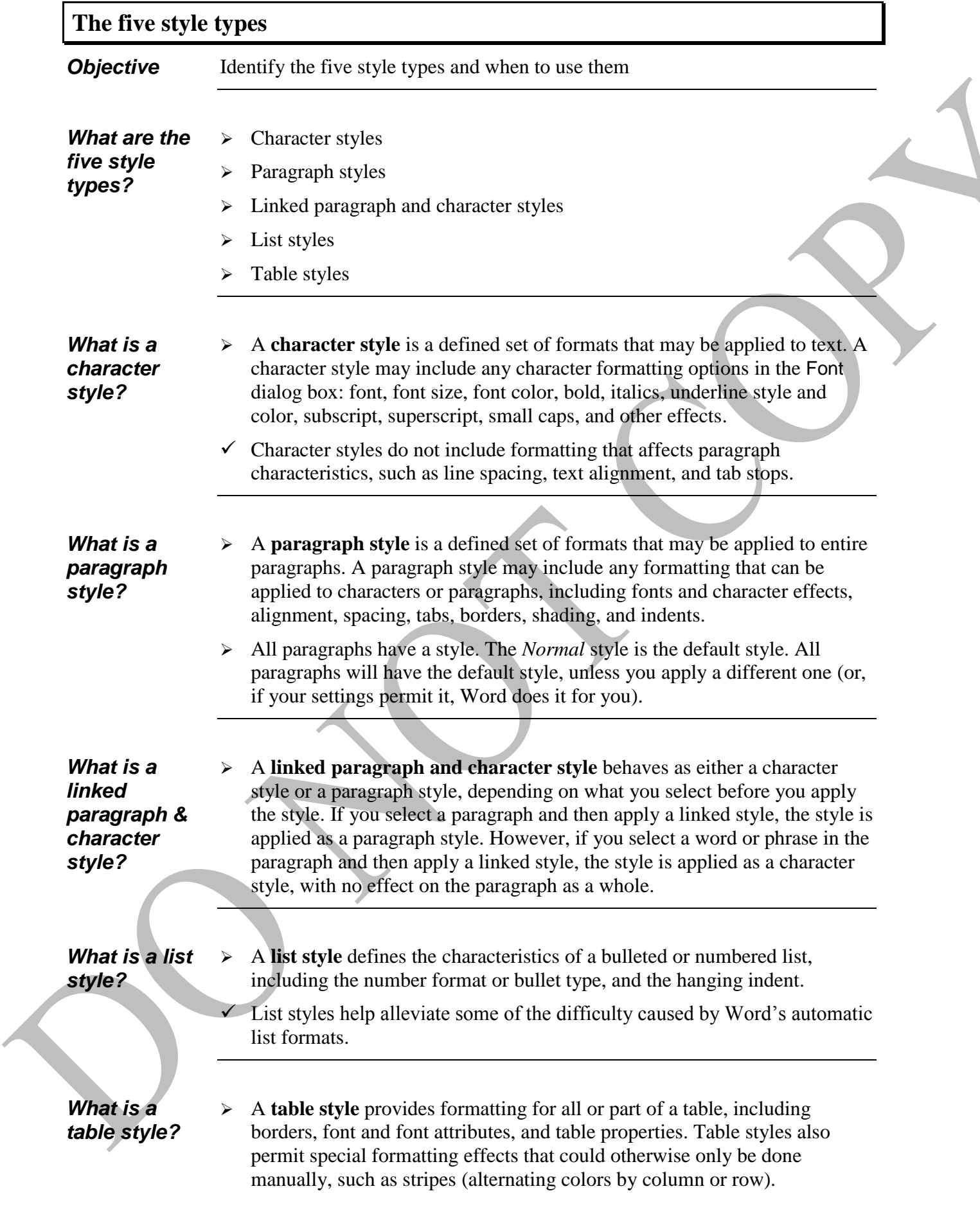

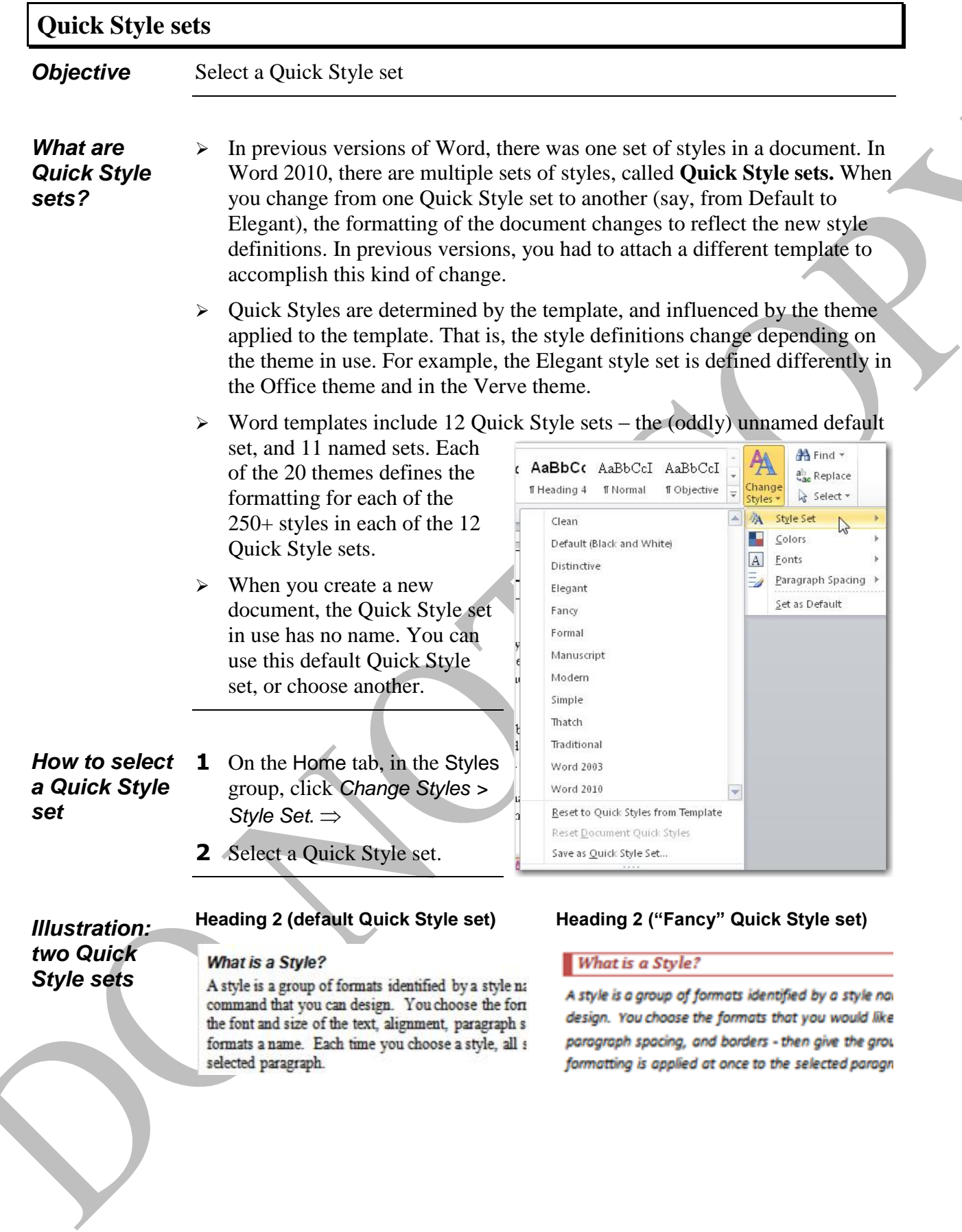

 $\mathbb{Z}$ 

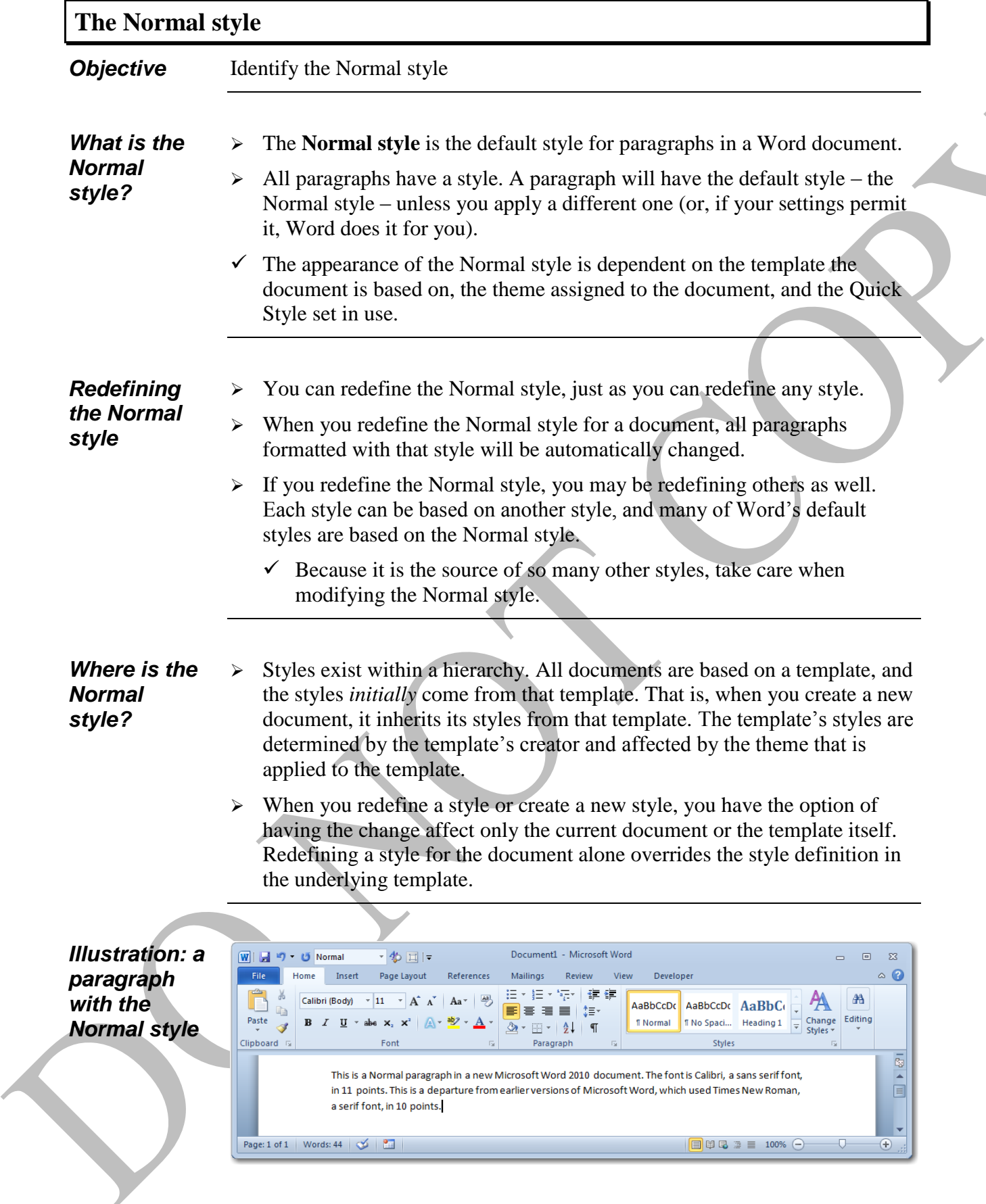

#### **Applying styles with the Quick Style Gallery** *Objective* Apply a style from the Ribbon's Quick Style Gallery *How to apply*  **1** Place the cursor in the paragraph to change, or select multiple paragraphs. *a style with*  OR *the Quick*  Select the specific text to change. *Style Gallery***2** On the Home tab, in the Styles group, do one of the following. Select a style from the visible styles in the Quick Style Gallery.  $\Downarrow$ AaBbCc| AaBbCc AaBbC AaBbC **T** Normal **If No Spaci...** Heading 1 Heading 2 Ξ Scroll through the rows of choices, then select a style.  $\Downarrow$ <u></u> AA Find ▼ AQE AGBbC AgBbCc AgBbC ab<sub>ac</sub> Replace Change Title Subtitle Subtle Em... Emphasis ्रेऽelect \* Styles \* 履 Editing **Styles** Row 2 of 4 Format titles, quotes, and other text using this gallery of styles. Click the *More* button to display the entire gallery...  $\psi$ 第 Find \* AaBbCc AaBbCc AaBbC AaBbC  $\frac{ab}{2ac}$  Replace Change **1** Normal **If No Spaci...** Heading 1 Heading 2 p Select ▼ Styles \* B  $\overline{12}$ Styles Editing More Format titles, quotes, and other text using this gallery of styles. …then select a style from the gallery.  $\Rightarrow$  $A$ a $BbCc$ AgBbCc AgBbC AgBbC **T** Normal **T** No Spaci... Heading 1 Heading 2 To see styles that do not appear in the gallery, Aat  $A$  $\alpha$  $B$  $b$  $C$ AgBbCc AgBbC choose Apply Styles. Title Subtitle Subtle Em... Emphasis Select a style from the *Style Name* list, and AaBbCc AaBbCc AaBbCc AaBbCc click *Apply*.  $\Downarrow$ Intense E... Strong Quote Intense Q... **Apply Styles**  $\star \times$ AABBCCI AABBCCI AaBbCc AABBCCI Style Name: Subtle Ref... Intense R... **IT List Para... Book Title** Heading 1 ×. Save Selection as a New Quick Style...  $|A_4|$ 學 Apply Modify... Clear Formatting 包 Apply Styles... AutoComplete style names

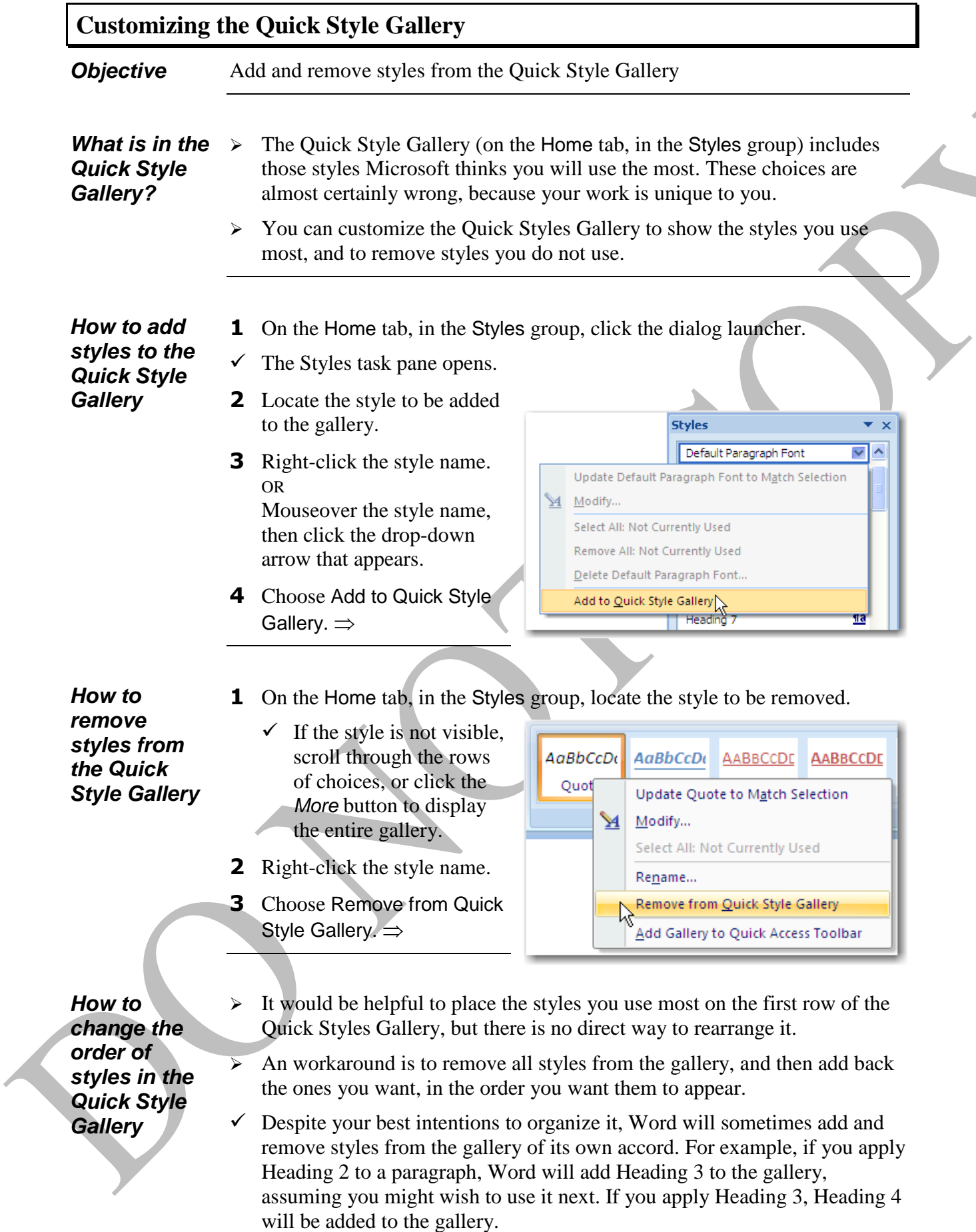

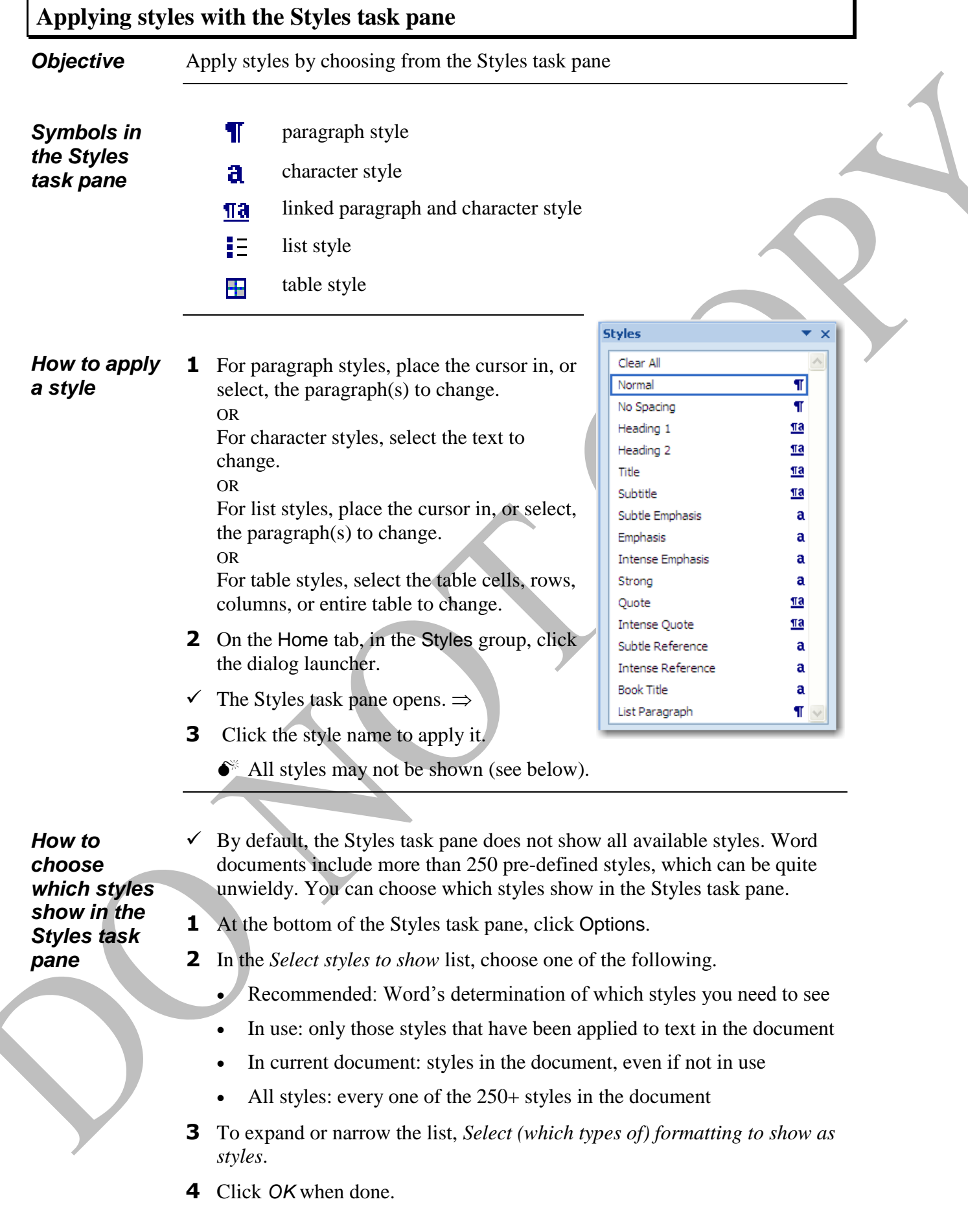

### **Applying styles with keyboard shortcuts**

*Objective*

Apply a style using the keyboard

*How to apply a style with the keyboard*

- **1** Select the paragraphs or text to change.
- **2** Press a keyboard combination.

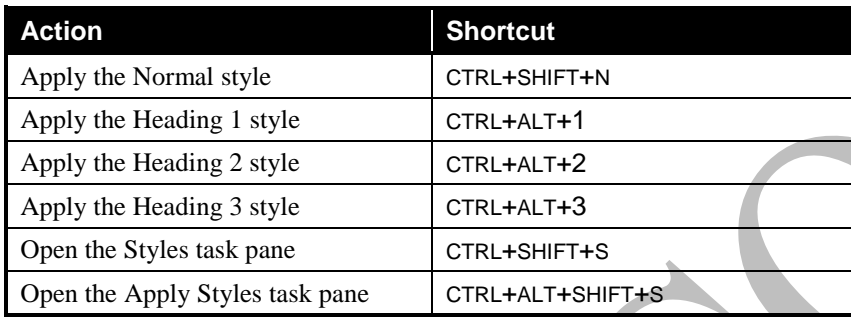

**3** If you opened the Styles task pane or Apply Styles task pane, select a style.

**1** Right-click the Ribbon and choose Customize Ribbon.

*How to create your own keyboard shortcuts for styles*

**2** At the bottom of the box, for *Keyboard shortcuts,* click *Customize*.

Keyboard shortcuts: Customize...

- **3** In the *Categories* box, select "Styles."
- **4** In the *Styles* box, select the style to which you will assign a shortcut.  $\psi$

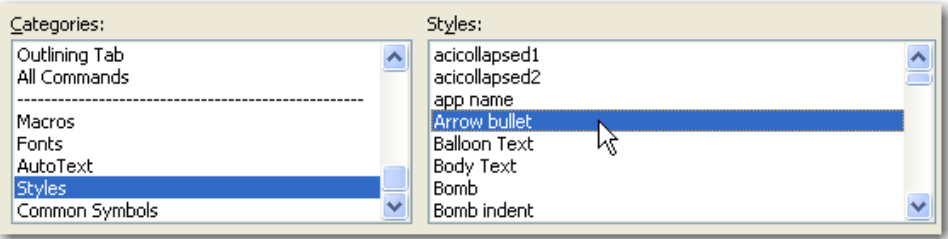

**5** Click into the *Press new shortcut key* box, then press the key combination that will apply the style.  $\Downarrow$ 

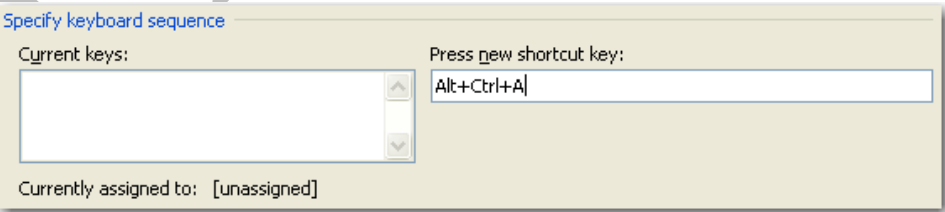

- **6** Check the *Current keys* box to see if your choice conflicts with an existing shortcut. If so, you can try a different shortcut key combination, or overwrite the existing one.
- **7** Select where to *Save changes in*: the current document only, the underlying template, or the Normal document template.
- **8** Click *Assign*.

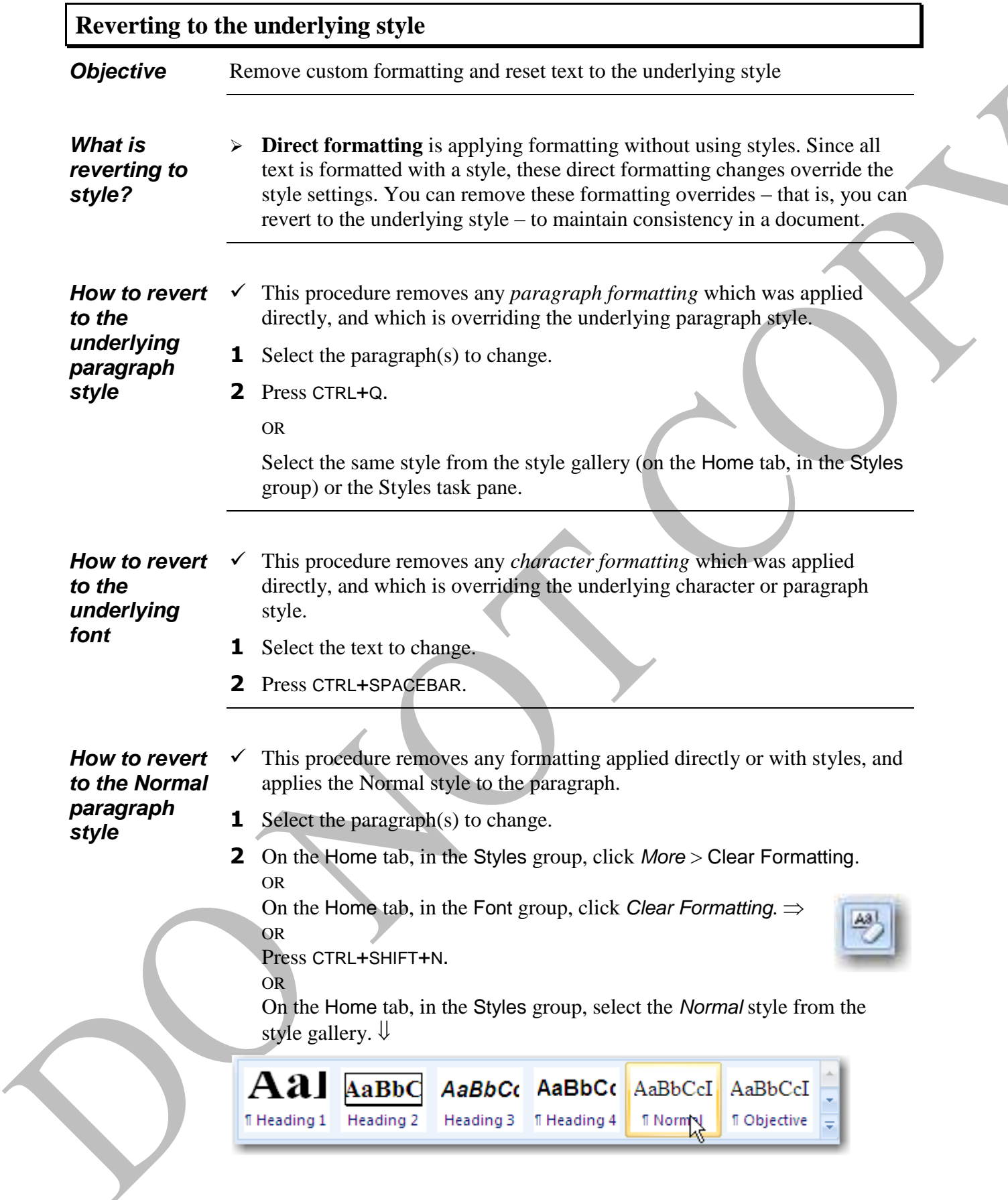

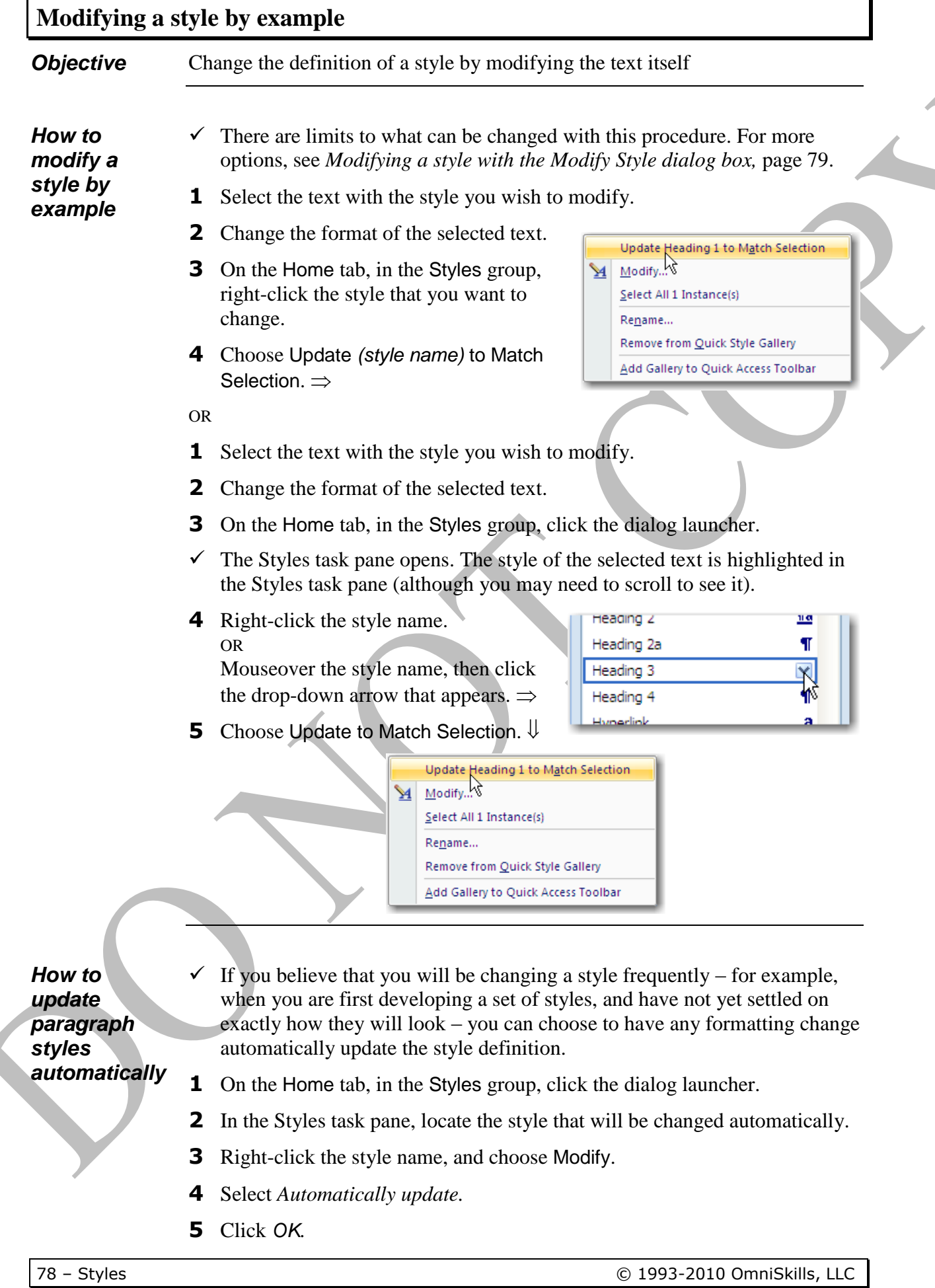

<span id="page-12-0"></span>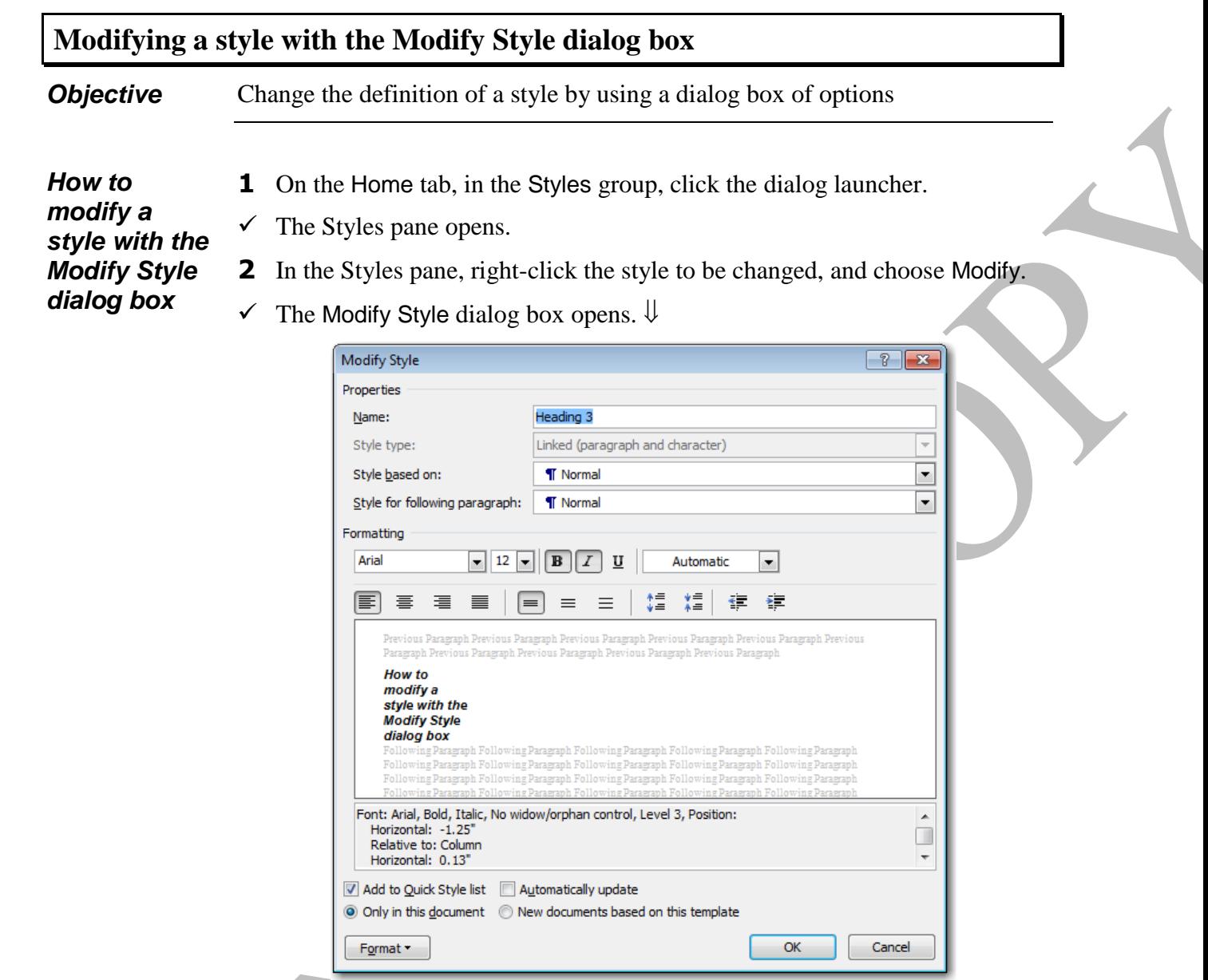

- **3** Do the following as needed.
	- Change which style this *Style (is) based on*. (When one style is based on another, changes made to the base style affect all styles based on it.)
		- Change the *Style for (the) following paragraph*, the style that will be applied to the next paragraph when you press ENTER.
	- Change the *Formatting* using the choices displayed in the dialog box, or click the *Format* button, then choose the type of format to change.
	- Select *Add to Quick Style list* to display the style in the style gallery.
	- Select *Automatically update* to have the style automatically redefined if any future changes are made to any paragraph with this style.
	- Select where the changes will take effect: *Only in this document,* or in *New documents based on this template* (that is, in the underlying template).
- **4** Click *OK* when done.

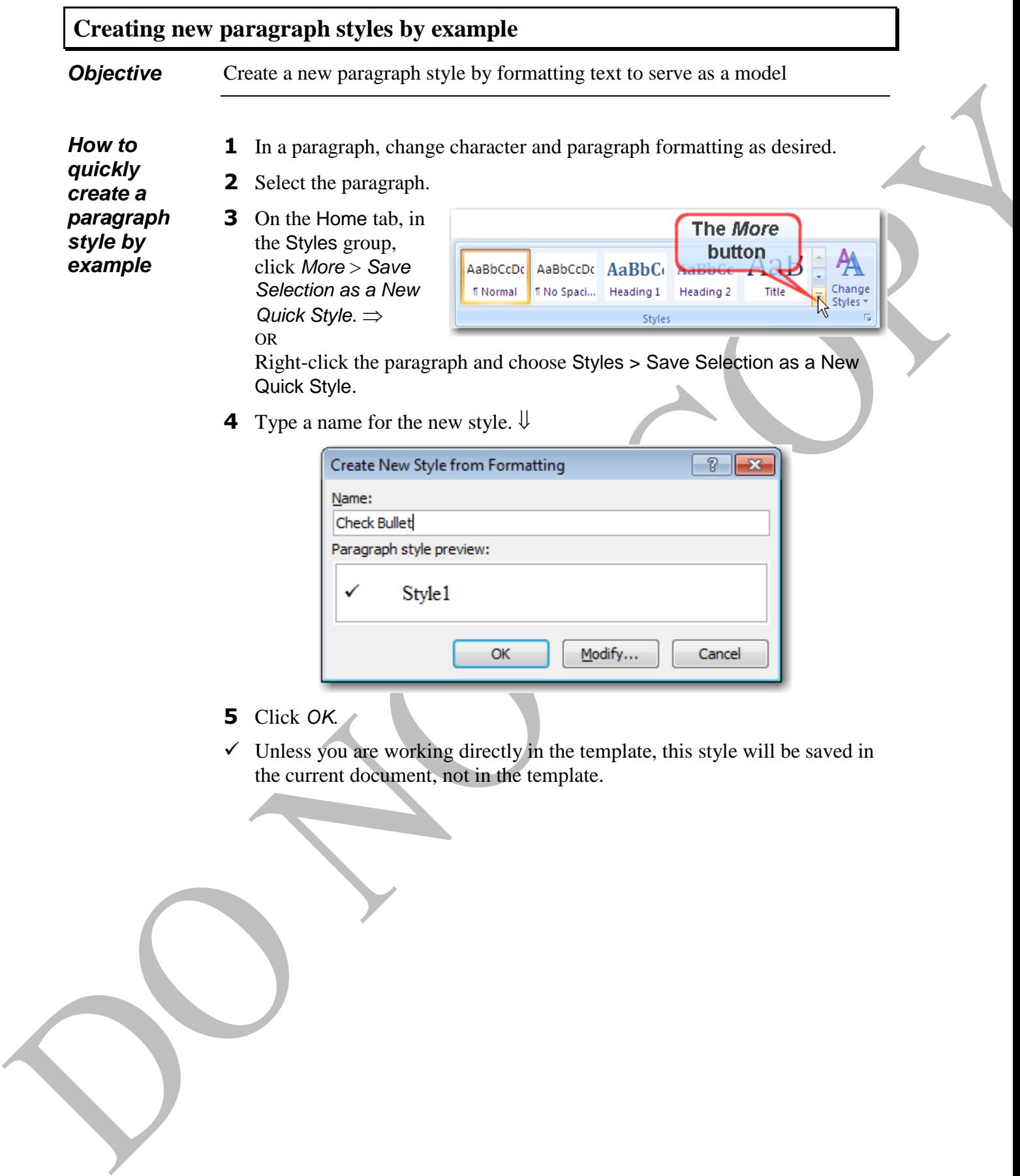

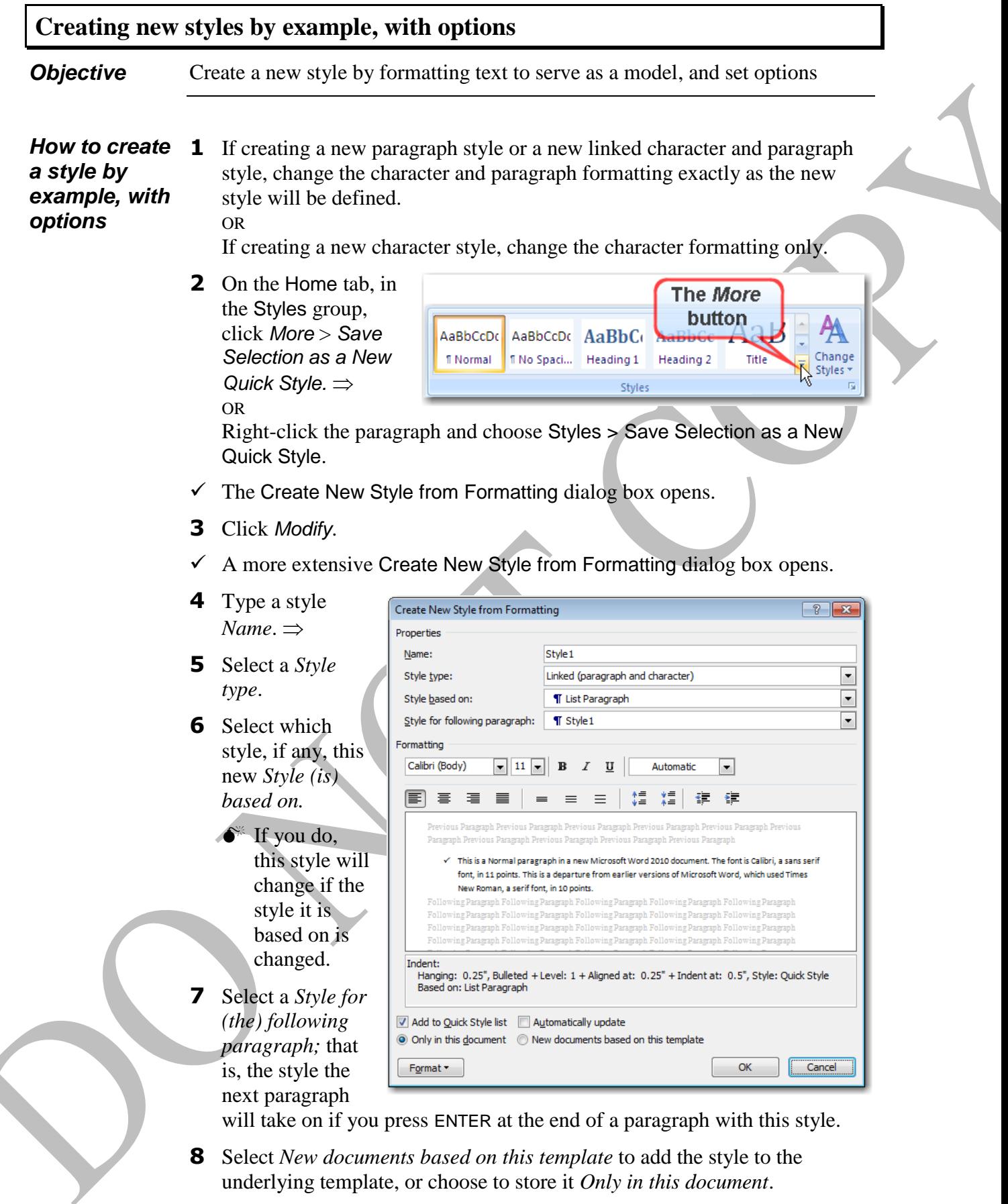

**9** Click *OK* when done.

٦

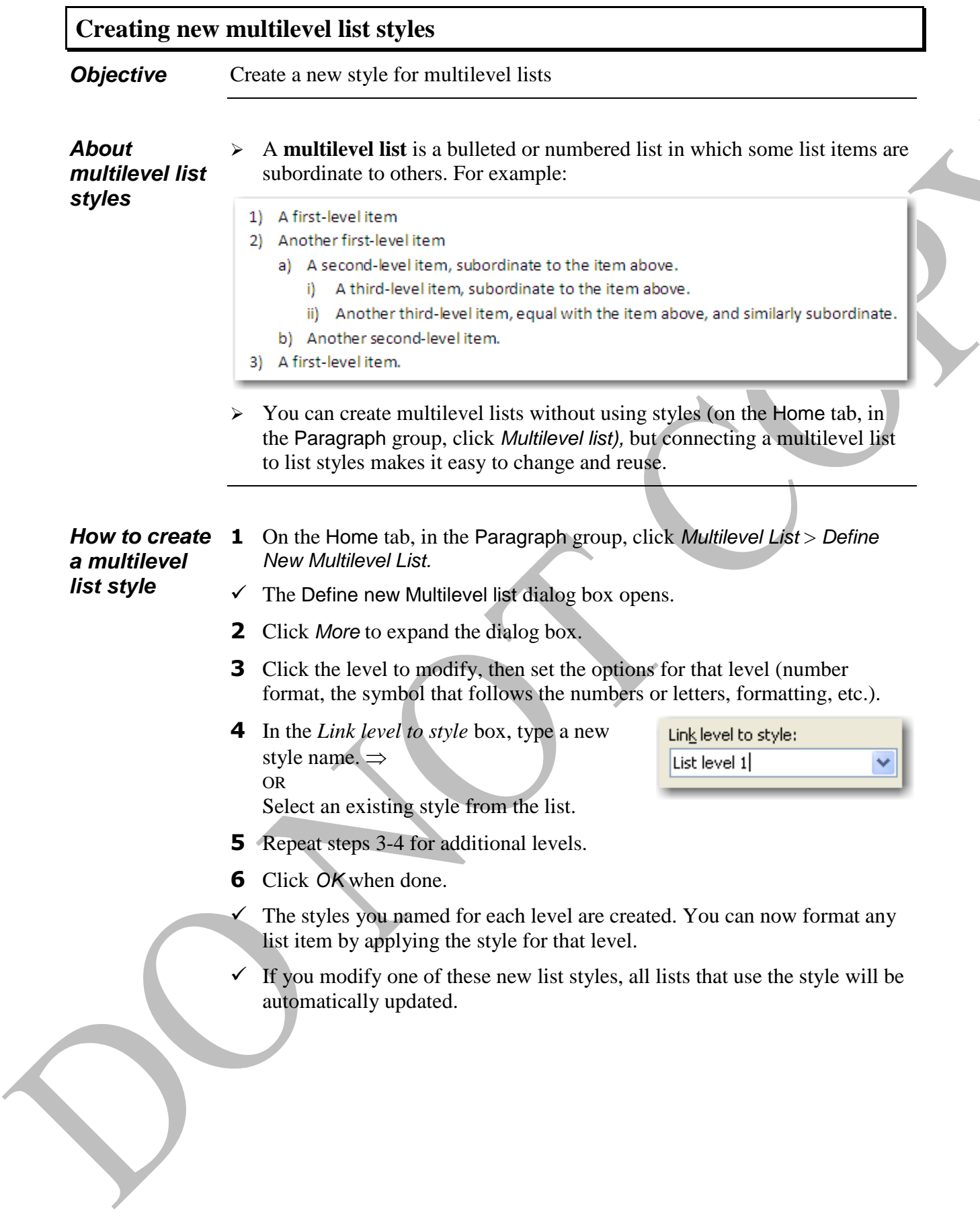

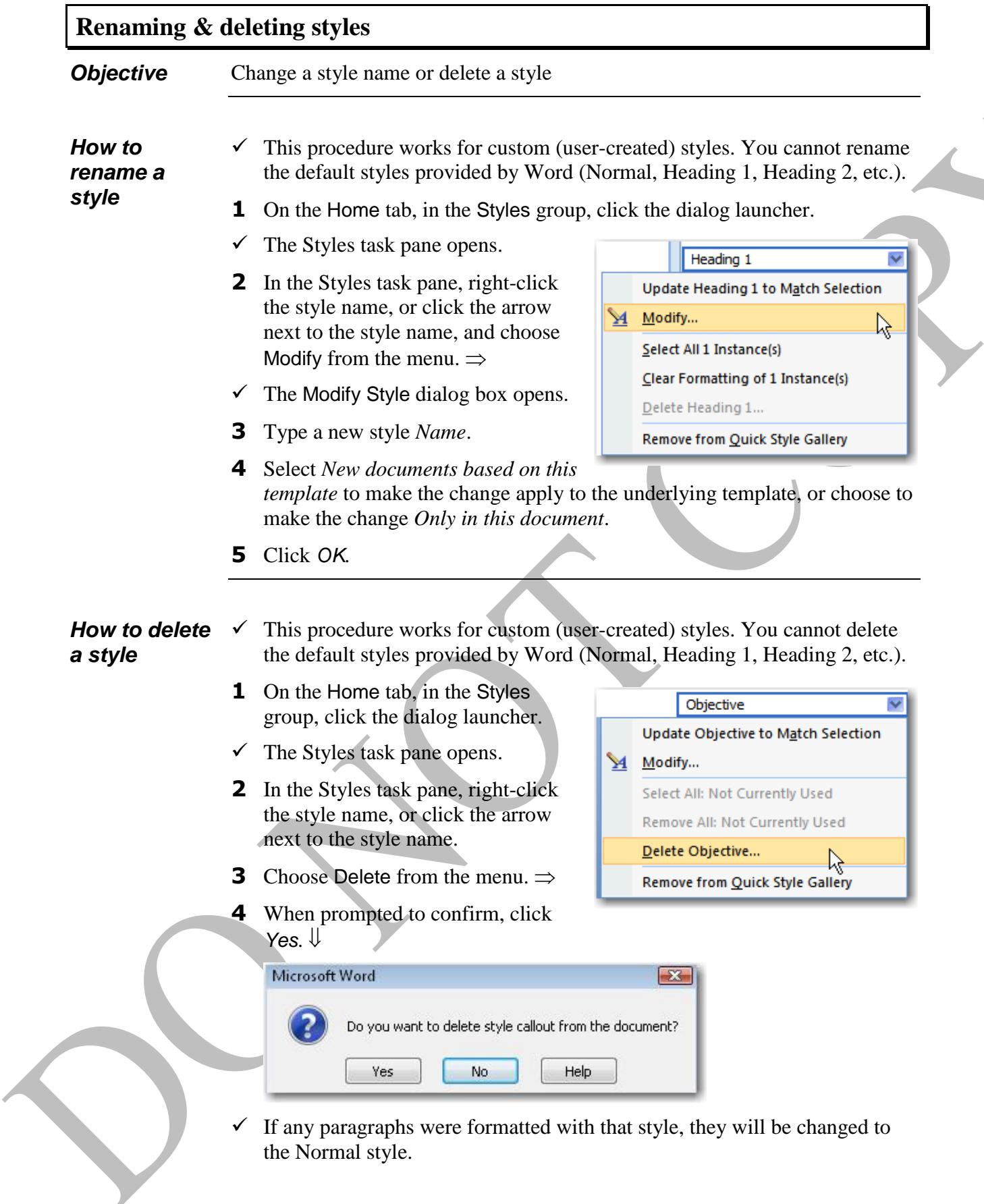

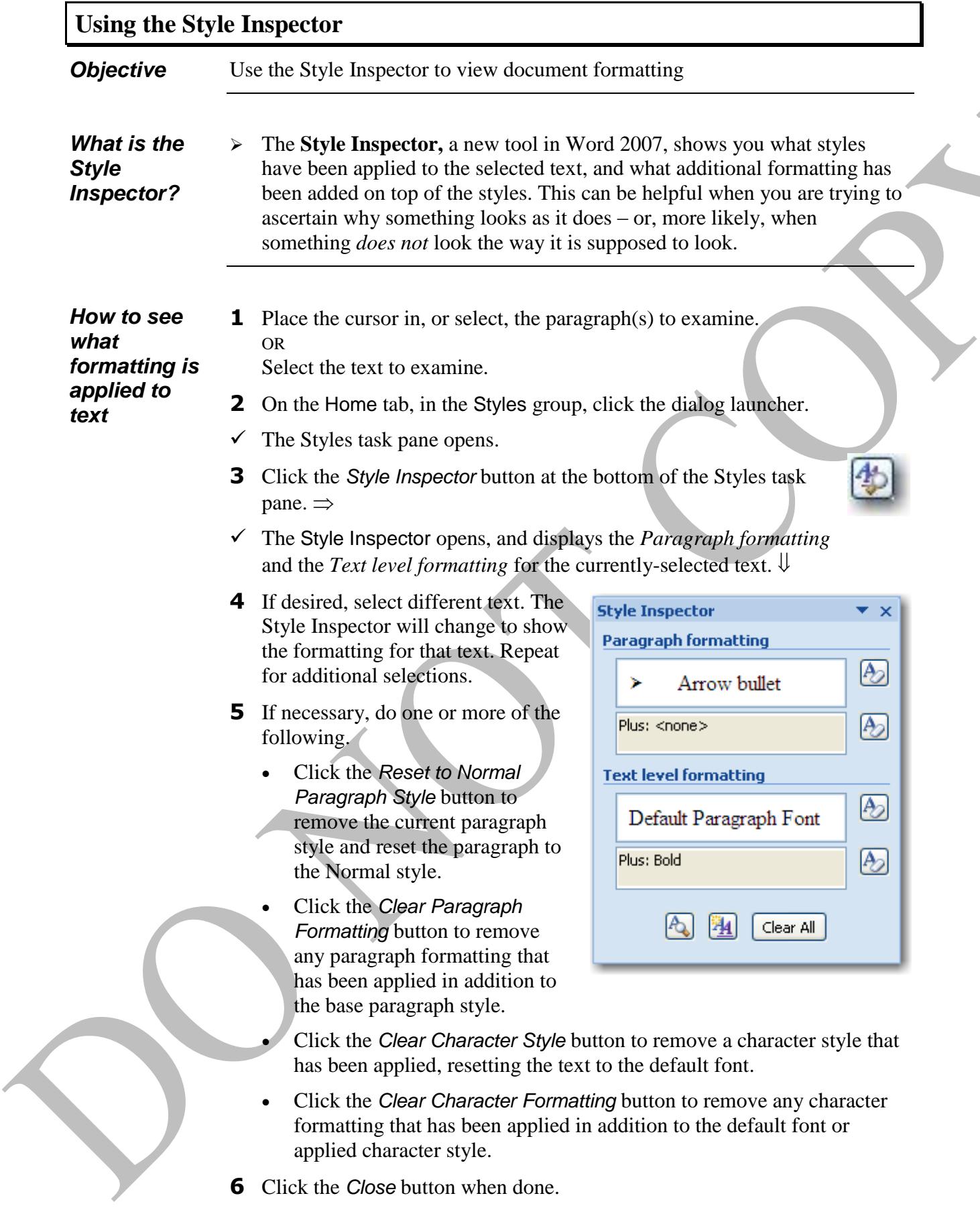

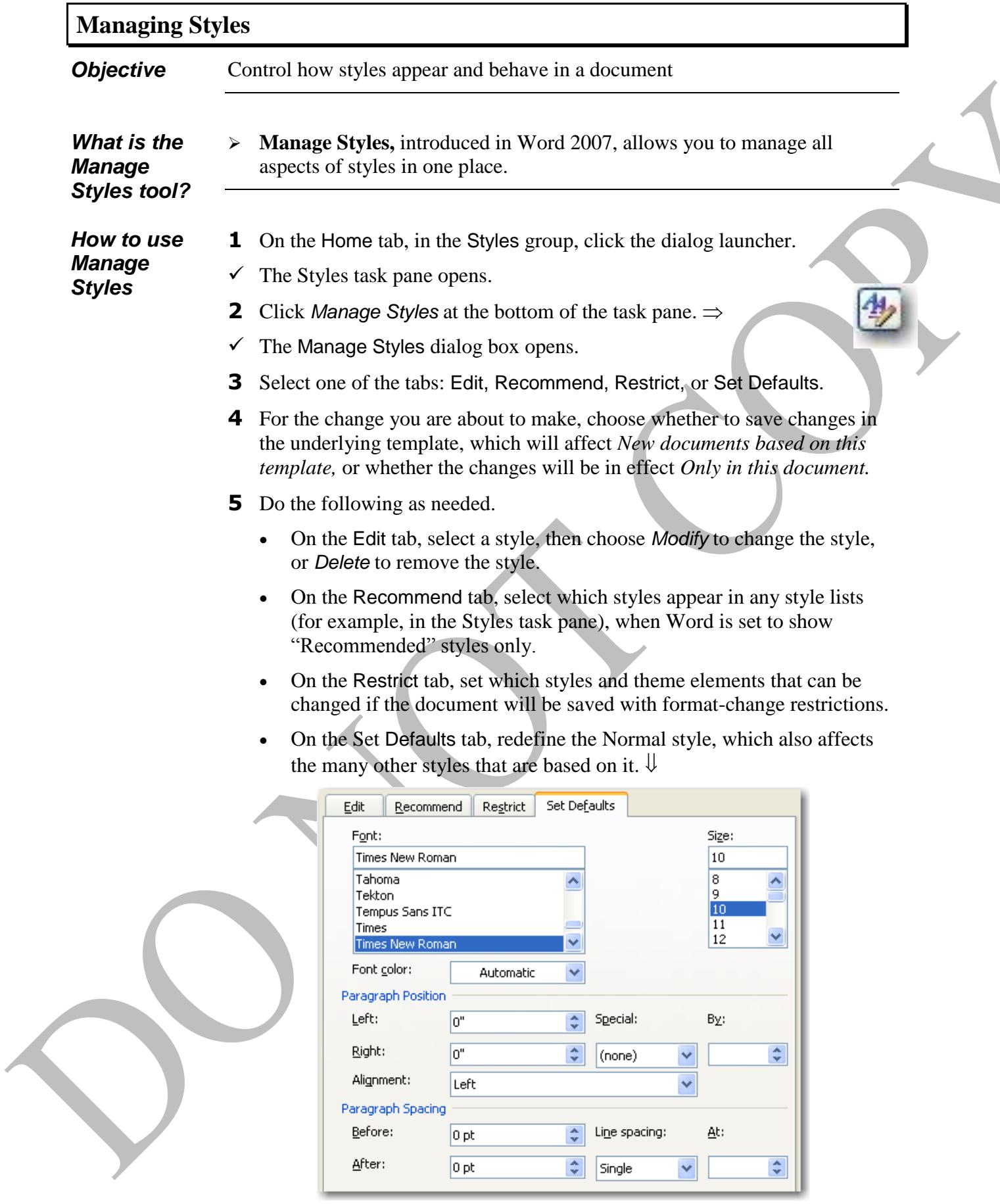

**6** Click *OK* when done.

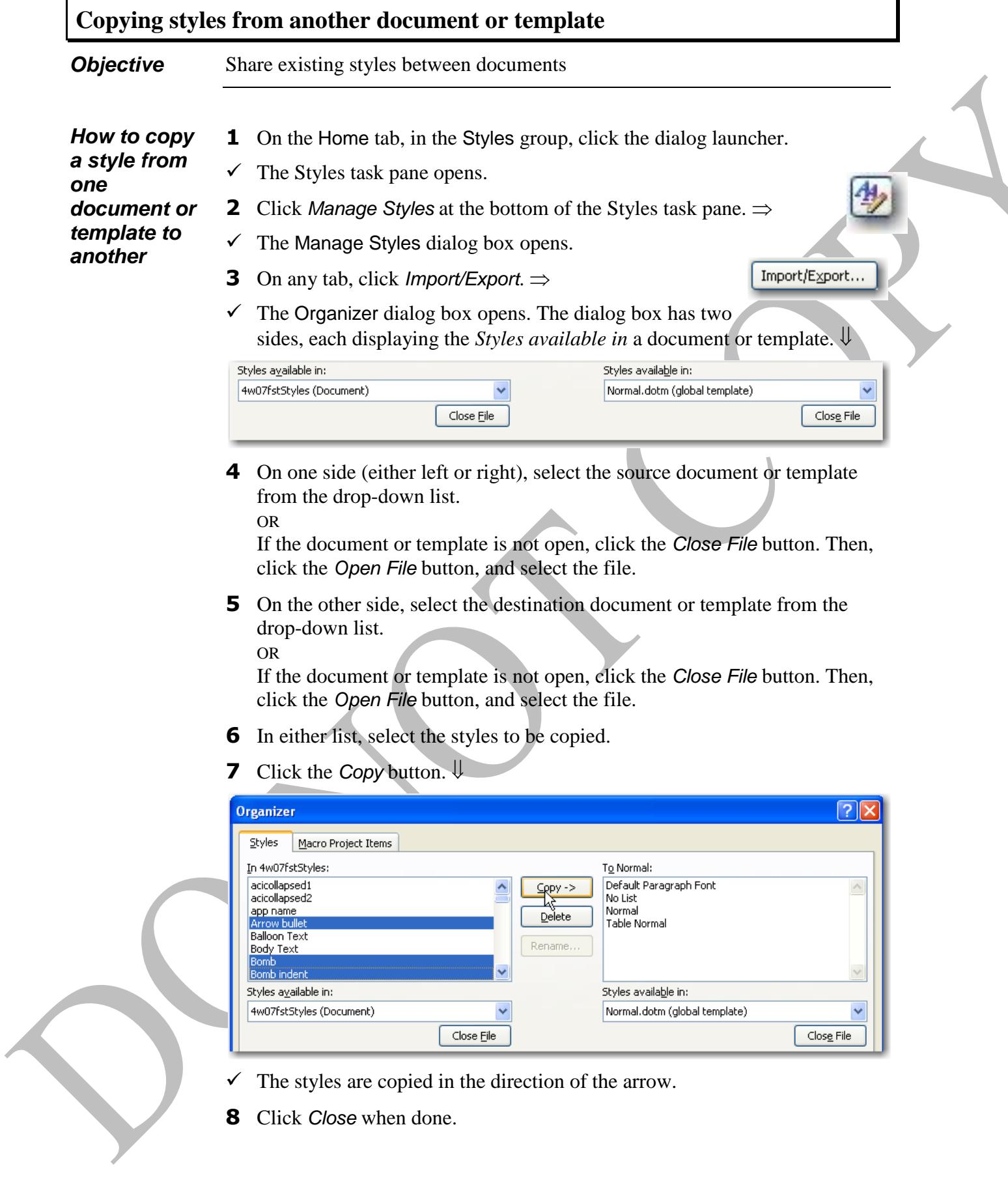

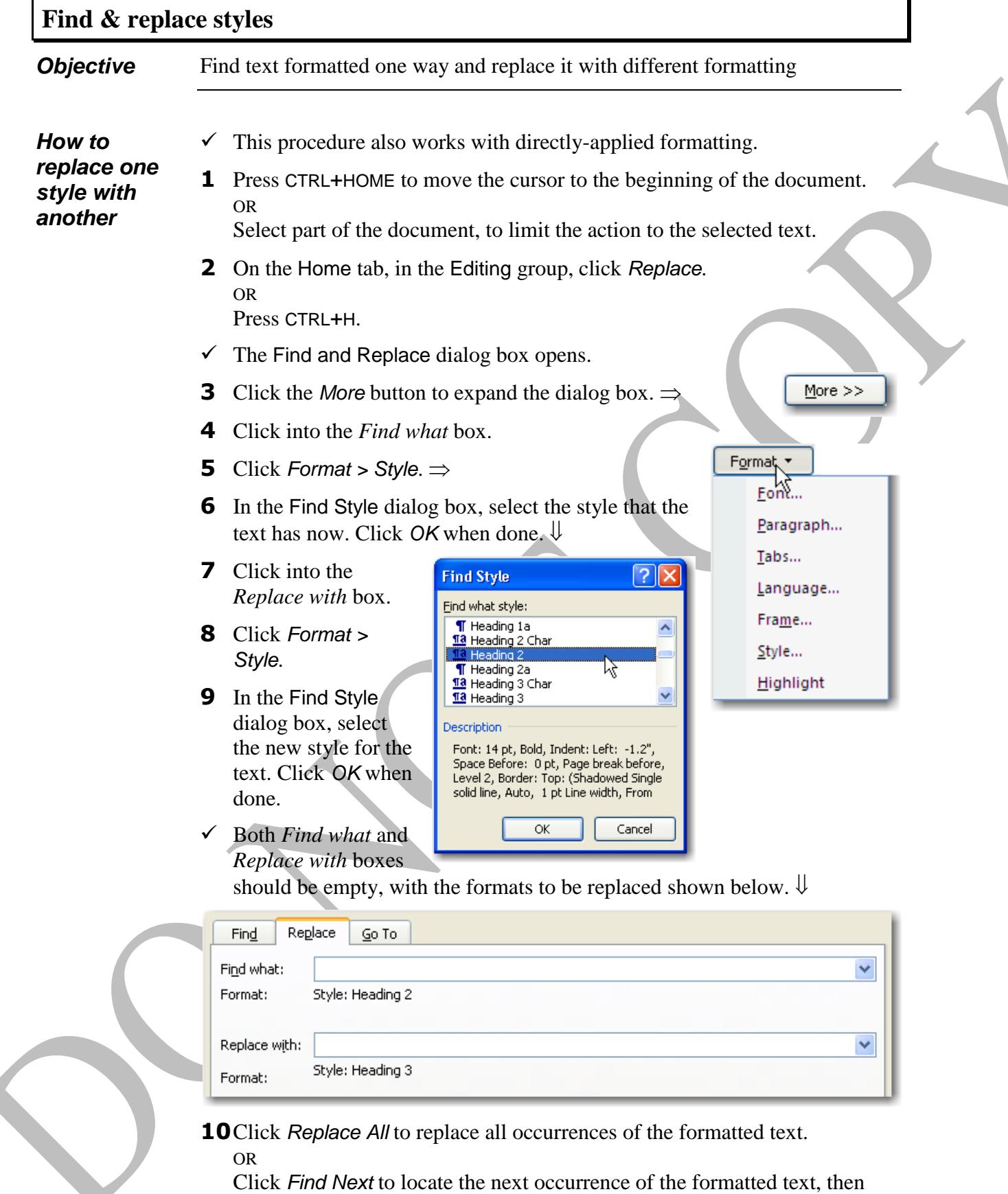

click *Replace* to make the change, or click *Find Next* to skip that occurrence and locate the next one.

**11**Click *OK* if prompted, and click *Close* when done.

 $\sum$ 

 $\overline{\phantom{a}}$ 

## **NOTES THOUGHTS JOTTINGS LEARNINGS**